# **IBM Rational Quality Manager V4.0**

## **Lab exercise: Team collaboration**

#### **Objectives**

In this lab, you complete these tasks:

- o Establish team ownership of artifacts
- o Edit the test artifact workflow

#### **Given**

o The JKE Banking Money That Matters project

This lab is provided **AS-IS**, with no formal IBM support.

### **1.1 Team Ownership**

### **1.1.1 Enable team area support in the project area**

Team area support is not enabled by default. It must be enabled through the project properties.

- \_\_1. Open **Admin > Manage Project Properties**.
- \_\_2. Select **Team Areas & Timelines** section
- \_\_3. Select **Enable team area and support for multiple timelines**

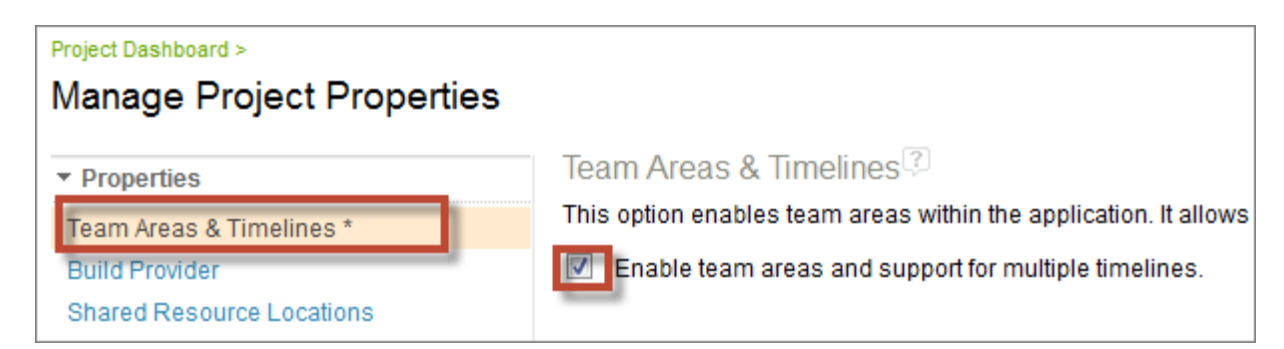

- \_\_4. **Save** the project properties.
- \_\_5. Open **Planning > Recently Viewed > System Verification** test plan.

Notice the Team Area field at the top of the overview (you might need to refresh your browser).

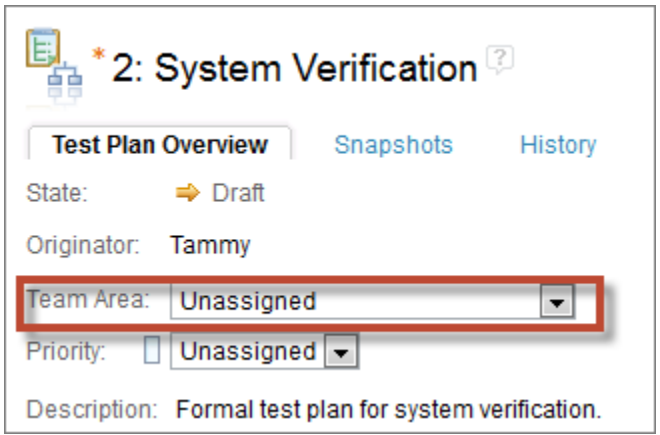

### **1.1.2 Create new timelines for Tanuj**

- \_\_1. Open **Admin > Manage Project Timelines**
- \_\_2. Create a new timeline:
	- Identifier **Tanuj's Timeline**
	- Display Name **Tanuj's Timeline**
	- End Date: **8/7/2012**

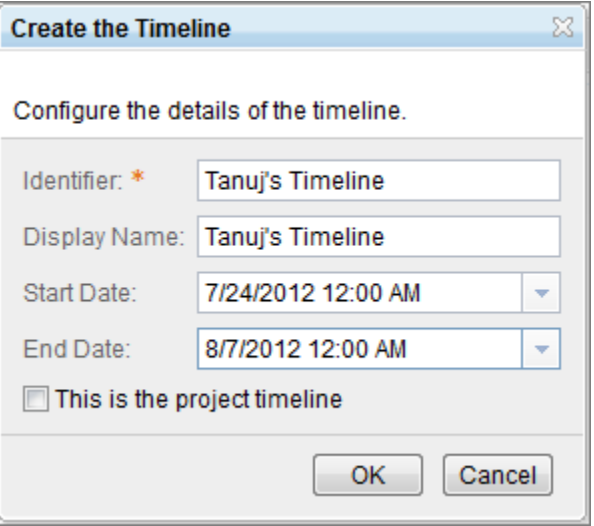

- **\_\_3.** Create an iteration under **Tanuj's Timeline:** 
	- Identifier: **Tanuj R4.0**
	- Display Name: **Tanuj R4.0**
	- End Date: **8/7/2012**

• Select **A release is scheduled for this iteration**

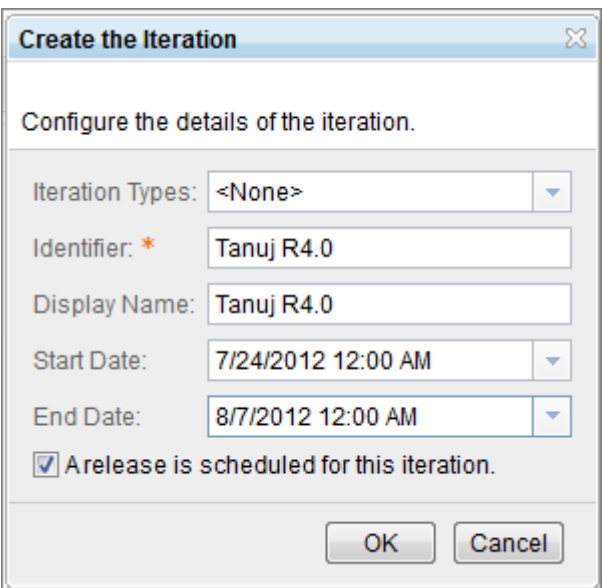

- **\_\_4.** Create an iteration under **Tanuj R4.0:** 
	- Identifier: **Tanuj S1**
	- Display Name: **Tanuj S1**
	- End Date: **7/31/2012**
	- Select **A release is scheduled for this iteration**
- **\_\_5.** Create another iteration under **Tanuj R 4.0 (not under Tanuj S1):** 
	- Identifier: **Tanuj S2**
	- Display Name: **Tanuj S2**
	- Start Date: **7/31/2012**
	- End Date: **8/7/12**
	- Select **A release is scheduled for this iteration**

- +++ Tanuj's Timeline [7/24/2012 - 8/7/2012]  $\Box$  = Tanuj R4.0 [7/24/2012 - 8/7/2012] Tanuj S1 [7/24/2012 - 7/31/2012] Tanuj S2 [7/31/2012 - 8/7/2012]

### **1.1.3 Create new timelines for Marco**

- \_\_1. Create a new timeline:
	- Identifier **Marco's Timeline**
	- Display Name **Marco's Timeline**
	- Start Date: **7/26/2012**
	- End Date: **8/9/2012**

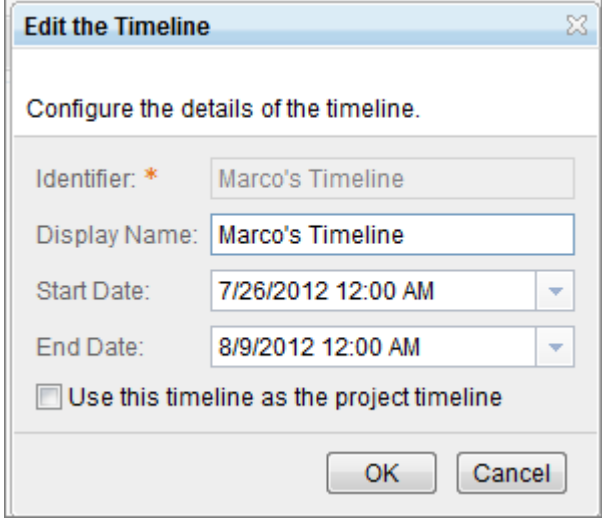

- **\_\_2.** Create an iteration under **Marco's Timeline:** 
	- Identifier: **Marco R4.0**
	- Display Name: **Marco R4.0**
	- Start Date: **7/26/2012**
	- End Date: **8/9/2012**
	- Select **A release is scheduled for this iteration**

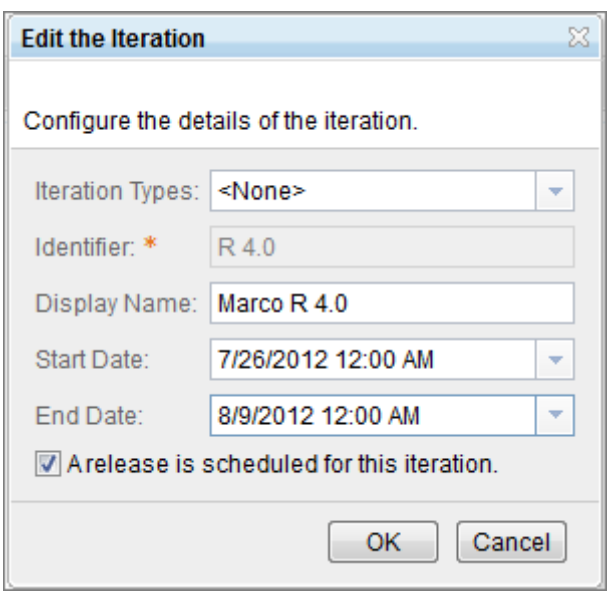

- **\_\_3.** Create an iteration under **Marco R 4.0:** 
	- Identifier: **Marco S1**
	- Display Name: **Marco S1**
	- Start Date: **7/26/2012**
	- End Date: **8/2/2012**
	- Select **A release is scheduled for this iteration**

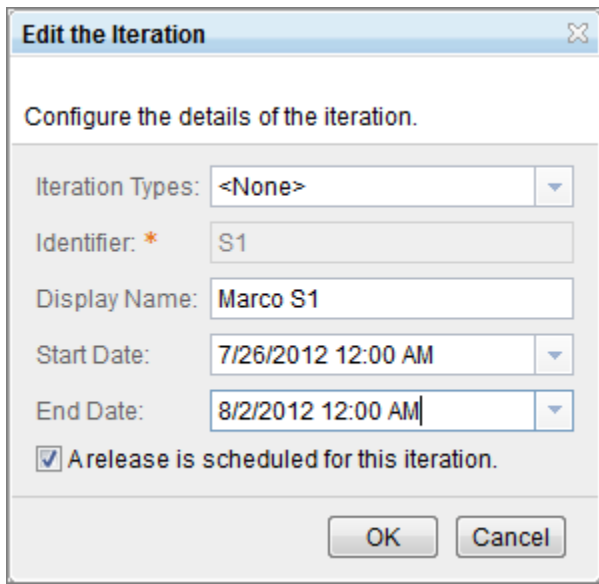

- **\_\_4.** Create another iteration under **Marco R 4.0:** 
	- Identifier: **Marco S2**

- Display Name: **Marco S2**
- Start Date: **8/2/2012**
- End Date: **8/9/2012**
- Select **A release is scheduled for this iteration**

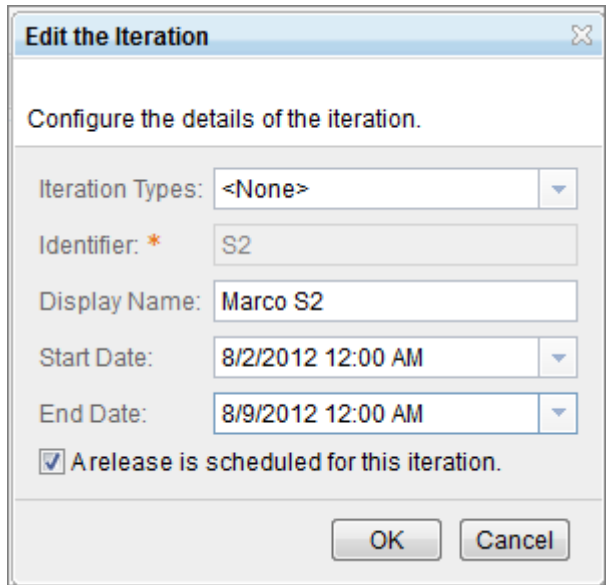

\_\_5. **Save** the project area.

Your new timelines and iterations should look like this:

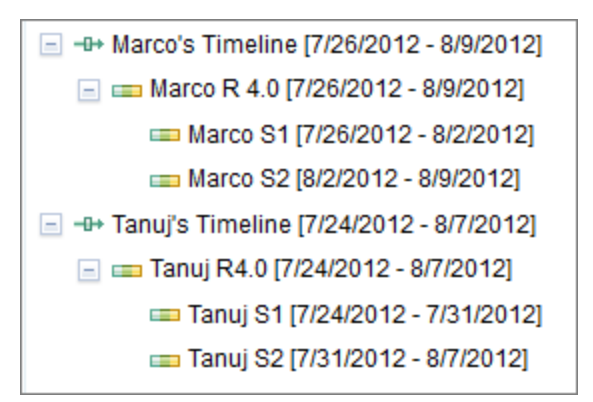

### **1.1.4 Create a new Team Area for Tanuj**

- \_\_1. Select the **Overview** section of the Project Area administration page
- \_\_2. Create a new team with **Create Team…**

**Team Area Hierarchy** 

**®** JKE Banking (Quality Management) **R** JKE Testing

**A** JKE Testing - Money that Matters

\_\_3. Setup the team as follows:

- Name: **Tanuj's Team**
- Timeline: **Tanuj's Timeline** (Important! You cannot fix this later!)

@ 63

- Members: **Tanuj, Tammy**
- Administrators: **clmadmin**

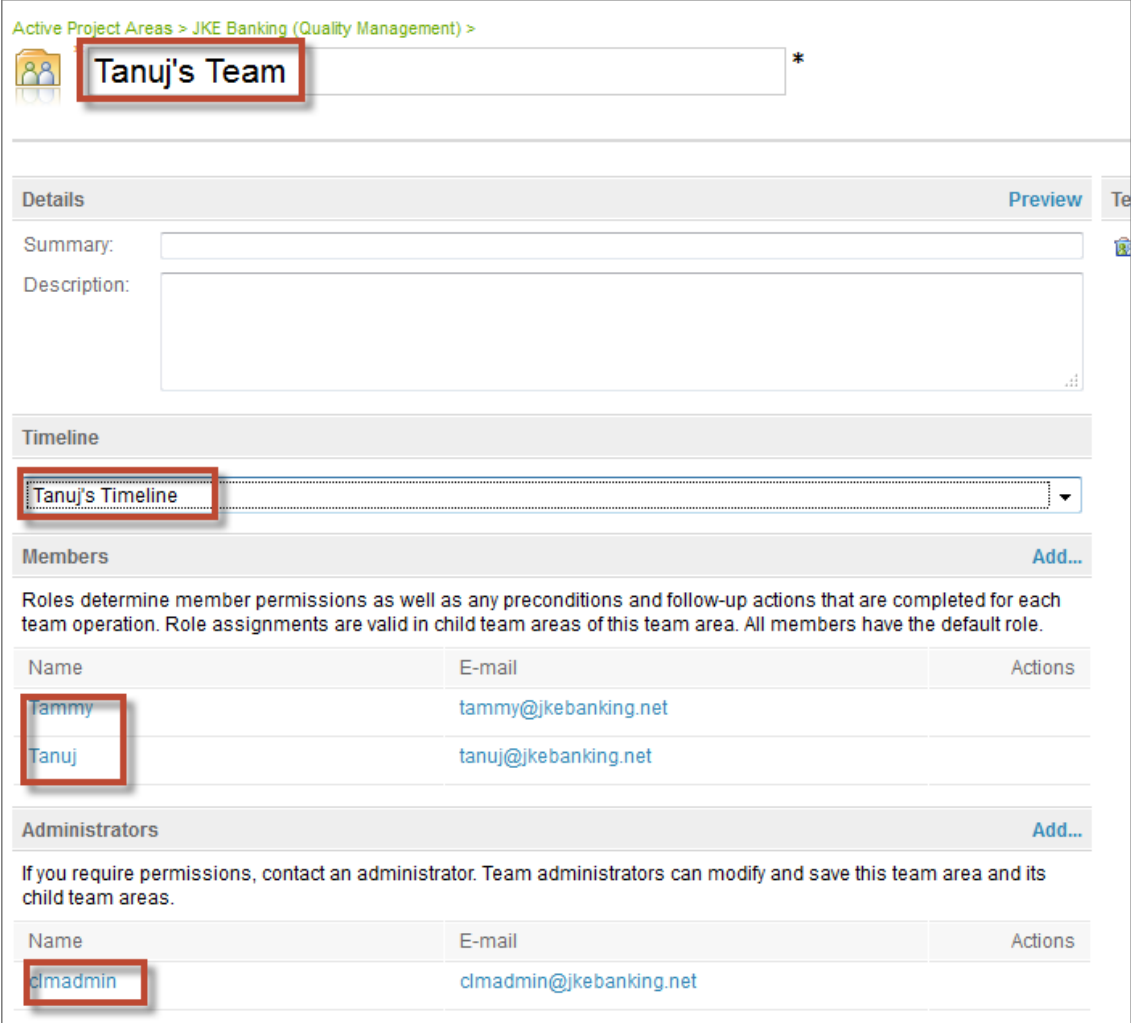

- \_\_4. **Save** the new team area. Do not send emails.
- \_\_5. Give Tanuj and Tammy the role of **Test Team Member** and **Save** again.

### **1.1.5 Set permissions for the Test Team Member role**

- \_\_1. Select the **Permissions** section of Tanuj's Team area
- \_\_2. Select the **Test Team Member** role on the right side
- \_\_3. Enable **Save Test Plan** in the Permitted Actions area

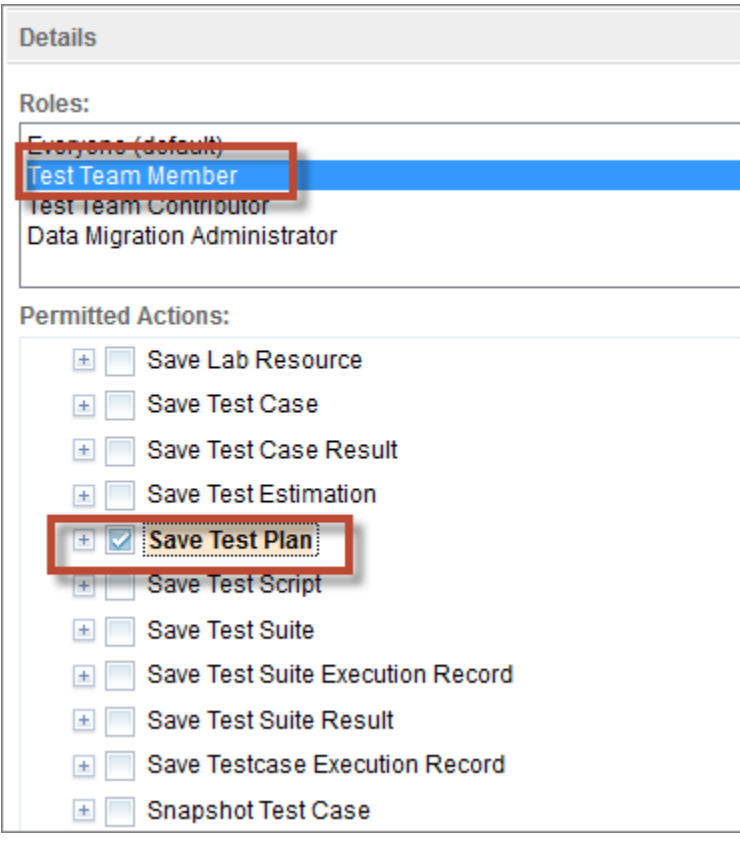

This setting means that members of the Test Team Member role will have the explicit ability to save test plans in this team area. There is no dependence on permissions defined on the project area.

\_\_4. **Save** the team area

#### **1.1.6 Create a new Team Area for Marco**

- \_\_1. Select the **JKE Banking (Quality Management)** project area in the breadcrumb trail
- \_\_2. Create a new team with **Create Team…**
- \_\_3. Setup the team as follows:
- Name: **Marco's Team**
- Timeline: **Marco's Timeline** (Important! You cannot fix this later!)
- Members: **Marco, Tammy**
- Administrators: **clmadmin**
- \_\_4. **Save** the new team area. Do not send emails.
- \_\_5. Give Marco and Tammy the role of **Test Team Member** and **Save** again.

### **1.1.7 Set permissions for the Test Team Member role**

- \_\_1. Select the **Permissions** section of Marco's Team area
- \_\_2. Select the **Test Team Member** role on the right side
- \_\_3. Enable **Save Test Plan** in the Permitted Actions area

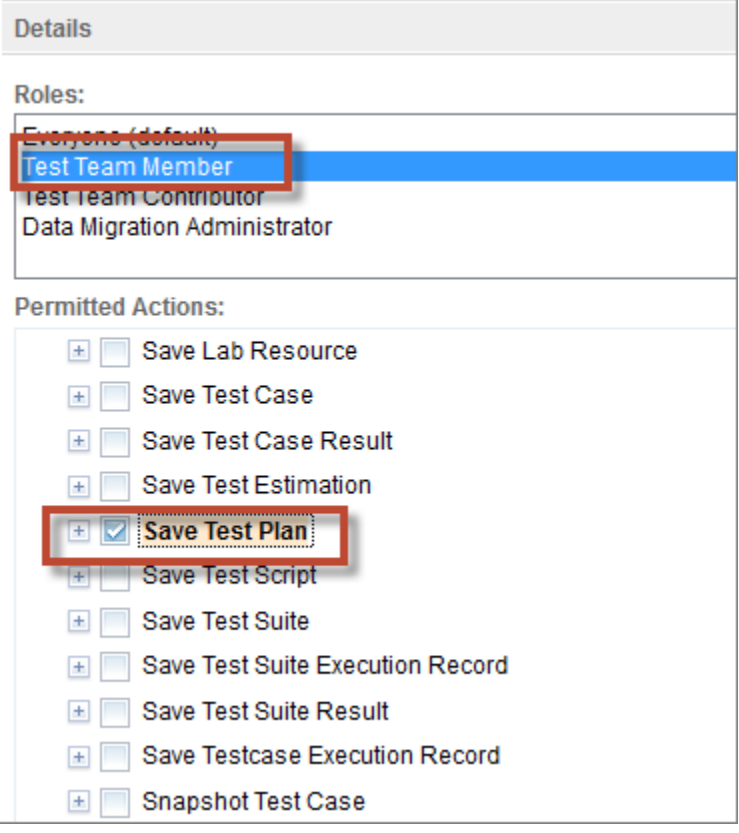

\_\_4. **Save** the team area

- **1.1.8 Remove the Test Team Member Role from Tanuj and Marco in the Project Area** 
	- \_\_1. Select the **JKE Banking (Quality Management)** project area in the breadcrumb trail
	- \_\_2. Change the Process Roles assigned to Tanuj and Marco to only include **default**

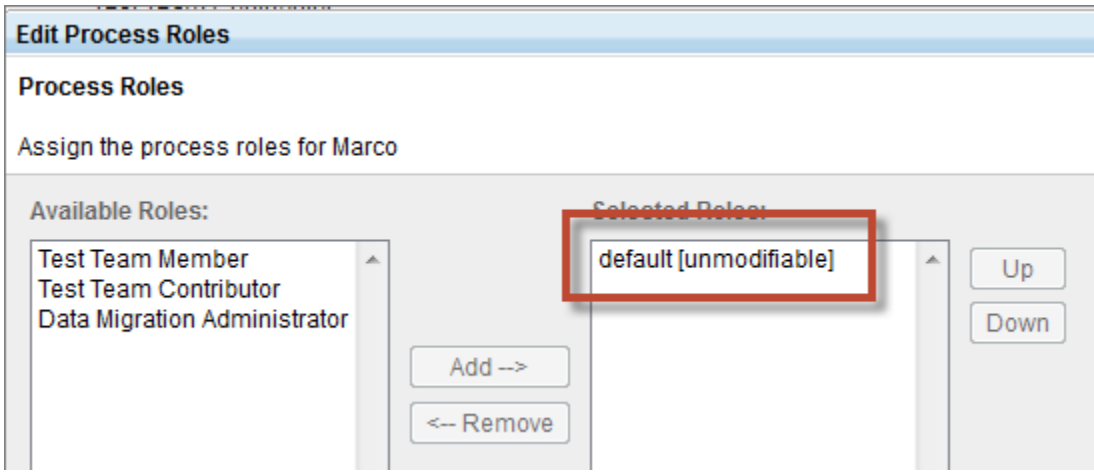

- \_\_3. **Save** the project area
- \_\_4. Click **Explore Project** in the upper right area of the page.

### **1.1.9 Create a test plan as Tanuj**

- \_\_1. Log out and log in as **tanuj/tanuj**
- \_\_2. **Planning > Create Test Plan** Name the test plan: **Tanuj's Plan**
- \_\_3. Attempt to set the Team Area of the Test Plan to **Marco's Team**

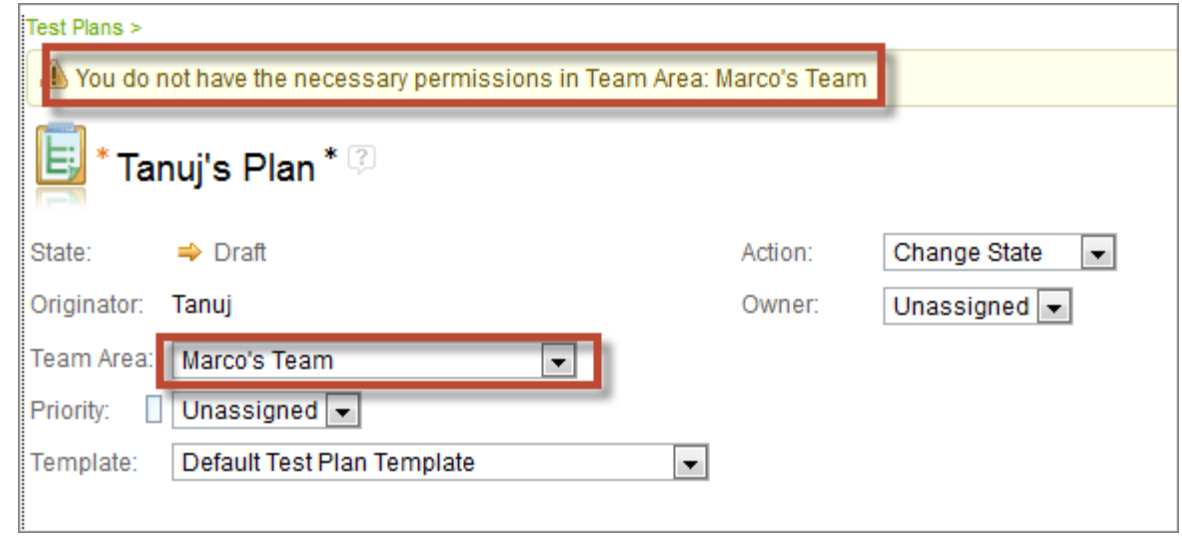

\_\_4. Set the Team Area to **Tanuj's Team** and **Save** the test plan

- \_\_5. Select the **Test Schedules** section
- \_\_6. Click **Browse** Iterations. Note that only Tanuj's Iteration is available.
- \_\_7. Select **Tanuj R4.0** Iteration and click **OK**
- \_\_8. **Save** the test plan

### **1.1.10 Create a test plan as Marco**

- \_\_1. Log out and log in as **marco/marco**
- \_\_2. **Planning > Create Test Plan** Name the test plan: **Marco's Plan**
- \_\_3. Set the Team Area to **Marco's Team** and **Save** the test plan
- \_\_4. Select the **Test Schedules** section
- \_\_5. Click **Browse** Iterations. Note that only Marco's Iteration is available.
- \_\_6. Select **Marco R4.0** Iteration and click **OK**
- \_\_7. **Save** the test plan

### **1.1.11 Attempt to modify Tanu's test plan**

- \_\_1. Select **Planning > Browse Test Plans** and open **Tanuj's Plan**
- \_\_2. Change Priority to **Low** and attempt to save the test plan

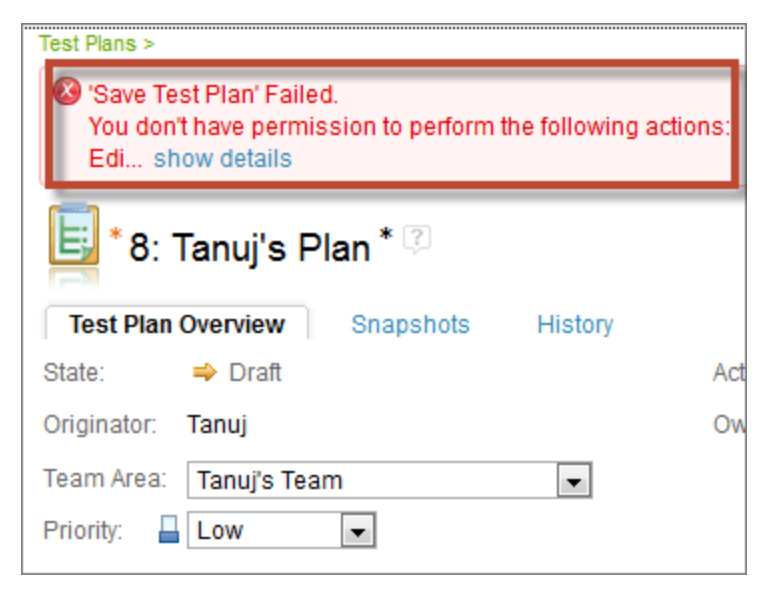

\_\_3. **Cancel** the edit to the test plan

### **1.2 Test Artifact Workflow Editing**

- \_\_1. Log out and log in as **clmadmin/clmadmin**
- \_\_2. Select **Admin > Manage This Project Area**
- \_\_3. Select the **Test Artifacts > Workflows** section
	- Experiment with activities such as adding a State.

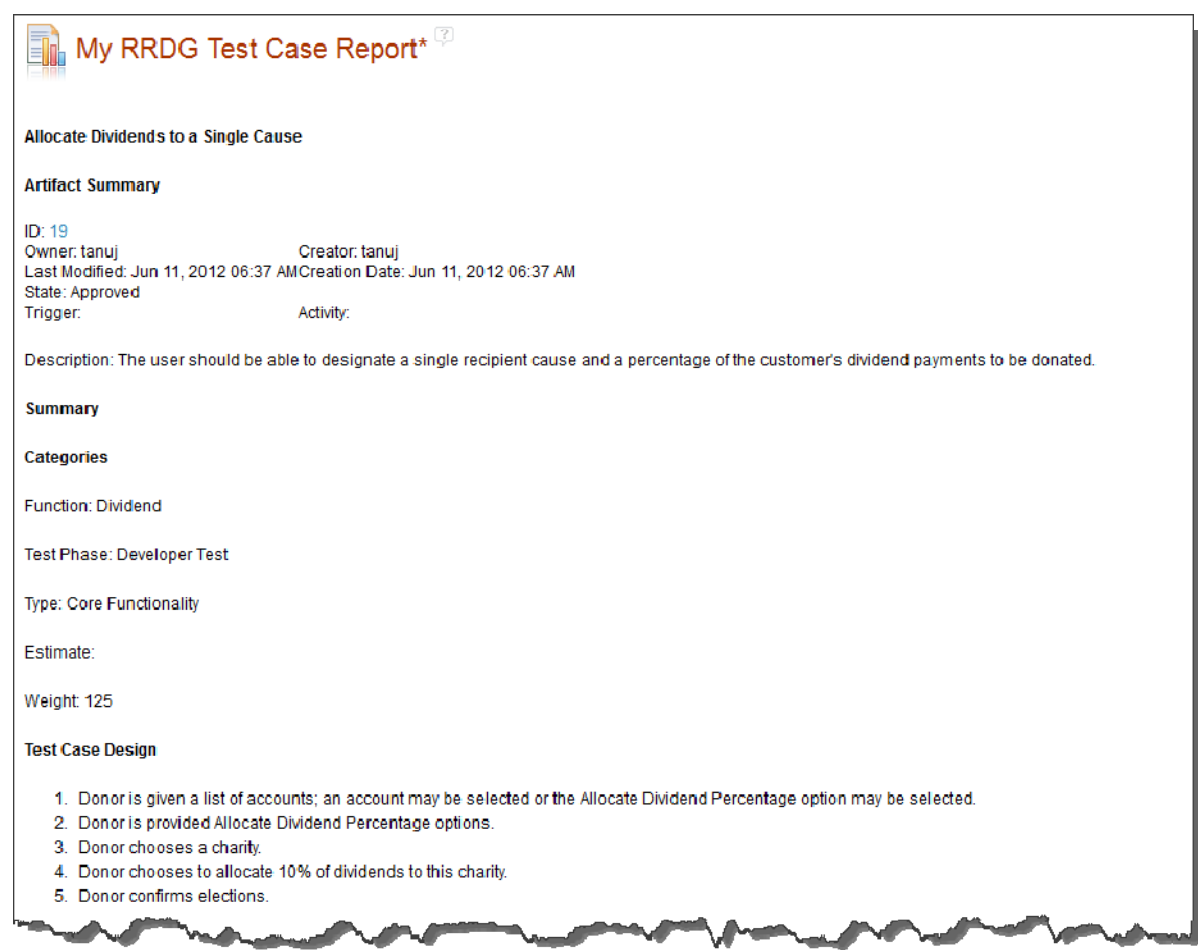